#### EKSPANDER OBSŁUGI PILOTÓW 433 MHZ  $\begin{matrix} \circledR \end{matrix}$  $\boxed{\triangle}$ **INT-RX**  ®

int-rx\_pl 09/08

Ekspander INT-RX dedykowany jest do współpracy z centralami alarmowymi z serii INTEGRA. Jest obsługiwany przez centrale z oprogramowaniem 1.05 lub nowszym. Umożliwia przypisanie użytkownikom systemu alarmowego pilotów. Przy pomocy pilota możliwe jest zrealizowanie do 6 zdefiniowanych przez instalatora funkcji. Odbywa się to poprzez sterowanie stanem wejść w systemie (wejścia nie muszą istnieć fizycznie). Urządzenie obsługuje do 248 pilotów produkowanych przez firmę SATEL. Transmisja z pilota kodowana jest dynamicznie w technologii KEELOQ®. Zapewnia to zarówno bezpieczeństwo użytkowania jak i odporność na przypadkowe sygnały sterujące, pochodzące z innych urządzeń.

Do centrali alarmowej można podłączyć kilka ekspanderów INT-RX. Użytkownik może posiadać tylko 1 pilot, ale będzie on obsługiwany przez wszystkie ekspandery. Dane dotyczące pilotów zapisywane są automatycznie do wszystkich ekspanderów INT-RX.

*Uwaga: W przypadku podłączania nowego ekspandera INT-RX do systemu, w którym już pracuje taki ekspander, należy skopiować dane z jednego ekspandera do drugiego, tak aby ujednolicić dane dotyczące pilotów. Skopiowanie danych umożliwia funkcja SKOPIUJ PILOTY RX* dostępna w menu serwisowym manipulatora LCD ( $\rightarrow$ TRYB *SERWISOWY → STRUKTURA → SPRZET → EKSPANDERY → SKOP.PILOTY RX).* 

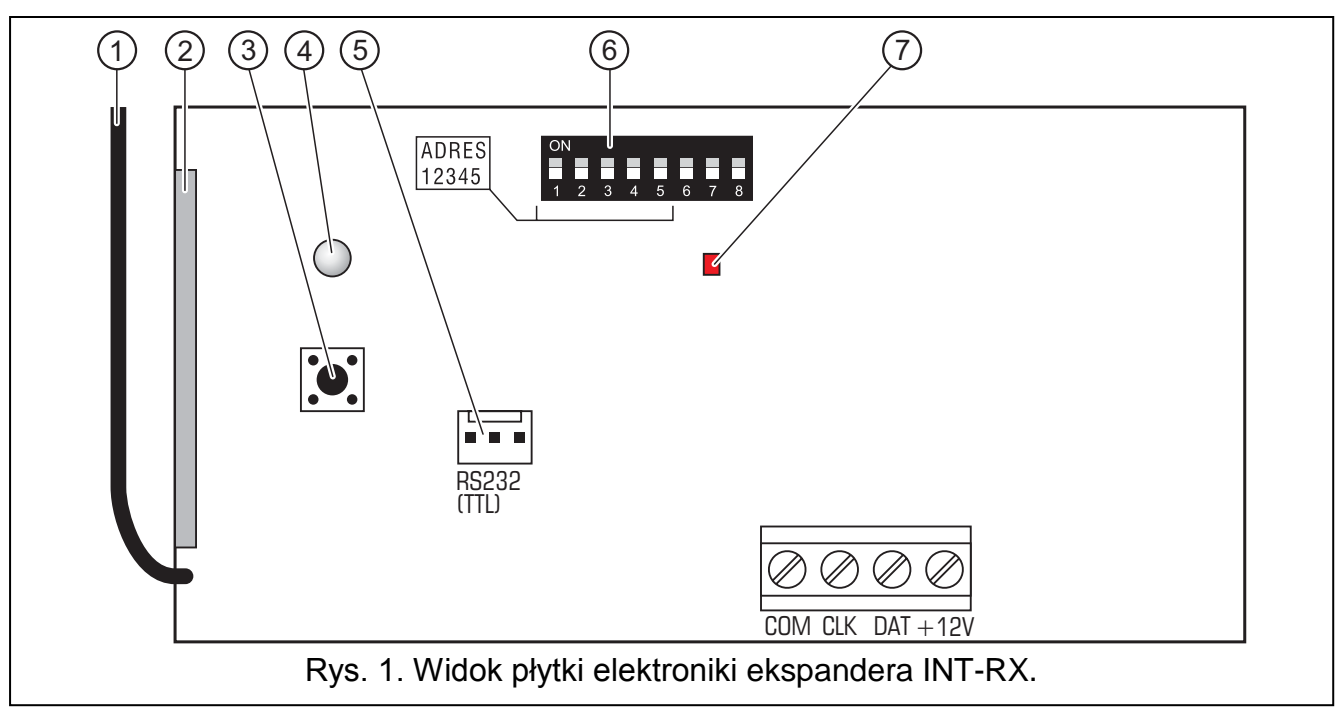

# **1. Opis płytki elektroniki**

Objaśnienia do rysunku:

- 1 **antena**.
- 2 **odbiornik superheterodynowy** o wysokiej czułości odporny na sygnały zakłócające.
- 3 **styk sabotażowy**.
- 4 **dwukolorowa dioda LED** sygnalizująca:
	- − dioda świeci w kolorze zielonym poprawna komunikacja z centralą;
	- − dioda miga w kolorze zielonym brak komunikacji z centralą (uszkodzony kabel łączący moduł z centralą, moduł nie został jeszcze zidentyfikowany lub w centrali uruchomiony został program STARTER);
- − dioda świeci w kolorze czerwonym ekspander odbiera transmisję z pilota z dobrą baterią;
- − dioda miga w kolorze czerwonym ekspander odbiera transmisję z pilota ze słabą baterią.
- 5 **port RS-232 (standard TTL)** do podłączenia komputera (połączenie można wykonać przy pomocy kabli dostępnych w zestawie produkowanym jest przez firmę SATEL i noszącym nazwę: DB9FC/RJ-KPL). Port umożliwia wymianę oprogramowania modułu.
- 6 **zespół mikroprzełączników typu DIP-switch** służących do ustalenia indywidualnego adresu modułu (patrz: MIKROPRZEŁĄCZNIKI TYPU DIP-SWITCH).
- 7 **czerwona dioda LED** sygnalizująca:
	- − dioda miga wymiana danych z centralą;
	- − dioda świeci brak komunikacji z centralą.

Opis zacisków:

- **COM**  masa
- **CLK**  zegar
- **DAT**  dane
- **+12V** wejście zasilania

# **2. Montaż**

**Wszystkie połączenia elektryczne należy wykonywać przy odłączonym zasilaniu.**

**Płytka elektroniki ekspander INT-RX zawiera elementy elektroniczne wrażliwe na wyładowania elektrostatyczne. Przed montażem należy je rozładować, a w czasie montażu unikać dotykania elementów na płytce elektroniki.**

Ekspander INT-RX powinien być instalowany w pomieszczeniach zamkniętych, o normalnej wilgotności powietrza. Wybierając miejsce montażu należy pamiętać, że grube mury, metalowe ścianki itp. zmniejszają zasięg sygnału radiowego. Zaleca się, aby ekspander był montowany wysoko. Pozwoli to uzyskać lepszy zasięg komunikacji radiowej oraz uniknąć niebezpieczeństwa przypadkowego zasłonięcia ekspandera przez poruszające się po obiekcie osoby. Miejsce montażu ekspandera powinno zapewniać ochronę przed dostępem osób niepowołanych.

Podłączenie do magistrali ekspanderów centrali alarmowej oraz do źródła zasilania należy wykonać typowym nieekranowanym kablem prostym stosowanym w systemach alarmowych (nie zaleca się stosowania kabla typu "skrętka"). Wszystkie przewody sygnałowe muszą być poprowadzone w jednym kablu (nie mogą być prowadzone osobnymi kablami).

- 1. Otworzyć obudowę ekspandera.
- 2. Wyjąć płytkę elektroniki ekspandera.
- 3. Wykonać przepusty pod kabel w tylnej ściance obudowy.
- 4. Przeprowadzić kabel przez wykonany otwór.
- 5. Przymocować tylną ściankę obudowy do powierzchni montażowej.
- 6. Umocować płytkę elektroniki ekspandera w obudowie.
- 7. Przy pomocy mikroprzełączników typu DIP-switch ustawić odpowiedni adres ekspandera.
- 8. Zaciski CLK, DAT i COM podłączyć przewodami do szyny ekspanderów na płycie głównej centrali alarmowej.
- 9. Do zacisków +12V i COM podłączyć przewody zasilania. Napięcie zasilające ekspander nie musi być prowadzone od płyty głównej centrali. Ekspandery instalowane daleko od centrali mogą być zasilane lokalnie, z niezależnego źródła zasilania (zasilacz buforowy, ekspander z zasilaczem).
- 10. Zamknąć obudowę ekspandera.

# **2.1 Mikroprzełączniki typu DIP-switch**

Do ustawienia adresu służą przełączniki od 1 do 5. Wartości przypisane do poszczególnych przełączników przedstawia tabela 1. Adres może być z zakresu od 0 do 31, co pozwala nadać różne adresy 32 modułom. Adresy modułów podłączonych do jednej szyny ekspanderów nie mogą się powtarzać. Zaleca się nadawanie ekspanderom i modułom podłączanym do jednej szyny kolejnych adresów począwszy od zera. Pozwoli to uniknąć problemów podczas rozbudowy systemu.

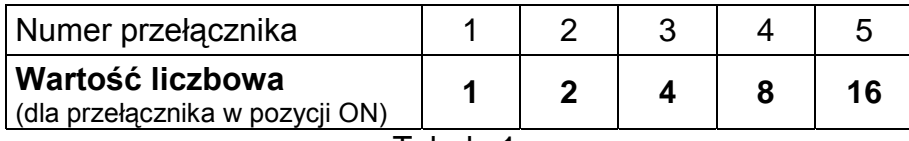

Tabela 1.

# **3. Uruchomienie ekspandera**

- 1. Włączyć zasilanie systemu alarmowego. Dwukolorowa dioda LED zacznie migać w kolorze zielonym.
- 2. Wywołać w manipulatorze LCD funkcję IDENTYFIKACJA EKSPANDERÓW  $(\rightarrow)$ TRYB SERWISOWY  $\rightarrow$ STRUKTURA → SPRZĘT → IDENTYFIKACJA). Po przeprowadzeniu identyfikacji dwukolorowa dioda LED zacznie świecić w kolorze zielonym.
- *Uwaga: W procesie identyfikacji centrala zapisuje do pamięci modułu specjalny numer (16-bitowy), który służy do kontroli obecności modułu w systemie. Wymiana ekspandera na inny (nawet z tym samym adresem ustawionym na przełącznikach) bez przeprowadzenia ponownej identyfikacji, spowoduje wywołanie alarmu (sabotaż modułu – błąd weryfikacji).*
- 3. Przy pomocy manipulatora LCD lub komputera (program DLOADX) określić, w jakiej strefie ma być zgłaszany alarm w przypadku sabotażu ekspandera.
- 4. Zapisać ustawienia ekspandera w pamięci centrali alarmowej.
- 5. Przypisać piloty użytkownikom systemu (patrz: DODAWANIE I USUWANIE PILOTÓW) oraz zdefiniować, którymi wejściami w systemie ma sterować każdy pilot (patrz: STEROWANIE WEJŚCIAMI).
- 6. Zapisać dane pilotów w pamięci ekspandera.

# **4. Dodawanie i usuwanie pilotów**

Ekspander obsługuje wszystkie piloty produkowane przez firmę SATEL, ale wyłącznie piloty T-4 i P-4 pozwalają na pełne wykorzystanie możliwości ekspandera.

Tylko serwis (osoba posługująca się hasłem instalatora) może dodawać/usuwać piloty administratorom. Pozostałym użytkownikom pilot może zostać dodany/usunięty przez serwis (jeśli został upoważniony przez administratora), administratora lub użytkownika z uprawnieniem EDYCJA UŻYTKOWNIKA.

Pilot można dodać wpisując jego numer seryjny ręcznie lub odczytując numer seryjny w czasie transmisji wysyłanej po naciśnięciu przycisku.

*Uwaga: Nie można przydzielić tego samego pilota dwóm użytkownikom.*

Dane dotyczące pilotów przechowywane są w każdym ekspanderze. Podłączenie ekspandera zawierającego dane na temat pilotów do centrali alarmowej spowoduje, że użytkownikom tej centrali automatycznie zostaną przypisane piloty. Dotyczy to wyłącznie użytkowników, którzy wcześniej zostali utworzeni.

W manipulatorze LCD w menu serwisowym dostępna jest funkcja USUŃ PILOTY RX ( $\rightarrow$ TRYB SERWISOWY → STRUKTURA → SPRZĘT → EKSPANDERY → USUŃ PILOTY RX), która umożliwia skasowanie wszystkich danych dotyczących pilotów w ekspanderach INT-RX podłączonych do centrali alarmowej. Dotyczy to również informacji o wejściach przypisanych do przycisków pilotów poszczególnych użytkowników. Usunięcie pilota w inny sposób nie kasuje ustawień przycisków.

# **4.1 Dodanie pilota przy pomocy manipulatora LCD**

Dodawanie pilotów umożliwia funkcja NOWY PILOT RX ([hasło instalatora] ☀  $\rightarrow$  Administratorzy  $\rightarrow$  Nowy administrator/Edycja administratora  $\rightarrow$  Nowy pilot RX lub  $[hasb]$   $\overline{\textbf{v}}$  → Użytkownicy → Nowy użytkownik/Edycja użytkownika → Nowy Pilot RX).

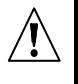

**Pilot zostanie dodany do systemu faktycznie dopiero po zakończeniu funkcji dodawania/edycji administratora lub użytkownika, czyli wyjściu z tej funkcji klawiszem**  $\overline{\textbf{F}}$  **i zapisaniu wprowadzonych zmian naciśnięciem klawisza**  $\overline{\textbf{1}}$ **.** 

### **4.1.1 Ręczne wpisanie numeru seryjnego**

- 1. Wybrać z listy WPISANIE RĘCZNIE.
- 2. Wprowadzić numer pilota i nacisnąć klawisz  $\vert \boldsymbol{\#} \vert$ .

### **4.1.2 Odczytanie numeru seryjnego w czasie transmisji**

- 1. Wybrać z listy ekspander INT-RX, przy pomocy którego ma zostać dodany pilot.
- 2. Zgodnie z poleceniami pojawiającymi się na wyświetlaczu manipulatora dwukrotnie nacisnąć przycisk pilota, a po pojawieniu się komunikatu PILOT WCZYTANY, nacisnąć **#**

# **4.2 Dodanie pilota przy pomocy programu DLOADX**

Dodawanie pilotów umożliwia okno PILOTY INT-RX (patrz rys. 2). Okno można otworzyć klikając wskaźnikiem myszki na polecenie PILOTY INT-RX w menu UŻYTKOWNICY lub na przycisk EDYCJA PILOTÓW dostępny po wskazaniu na liście urządzeń na ekspander INT-RX (zakładka SPRZĘT w oknie STRUKTURA). Przed przystąpieniem do dodania nowego pilota konieczne jest odczytanie danych z ekspandera. W tym celu należy kliknąć wskaźnikiem myszki na przycisk ODCZYT. Informacje prezentowane w oknie PILOTY INT-RX zostaną zaktualizowane. Nazwa modułu/nazwy modułów (wyświetlane na górze okna – patrz rys. 2), z którymi centrala alarmowa ma łączność, zostaną podświetlone na zielono.

### *Uwagi:*

- *Po kliknięciu na przycisk ODCZYT program odczytuje dane z ekspandera INT-RX o najniższym adresie. Należy to uwzględnić podłączając nowe ekspandery do centrali alarmowej.*
- *Kliknięcie na przycisk ZAPIS przed wprowadzeniem jakiejkolwiek zmiany w odczytanych danych spowoduje zapisanie do wszystkich ekspanderów danych odczytanych z ekspandera o najniższym adresie. Funkcja ta jest przydatna w przypadku podłączania nowych ekspanderów INT-RX do systemu, w którym ekspandery takie już pracują. Pozwala na ujednolicenie danych dotyczących pilotów (analogicznie jak funkcja SKOPIUJ PILOTY RX dostępna w menu serwisowym manipulatora LCD).*
- *W przypadku współpracy kilku ekspanderów INT-RX z centralą alarmową, jeżeli utracona zostanie łączność z dowolnym z nich, nie będzie możliwe zapisanie danych dotyczących pilotów do żadnego ekspandera.*

### **4.2.1 Ręczne wpisanie numeru seryjnego**

- 1. Kliknąć wskaźnikiem myszki na pole w kolumnie S/N obok nazwy użytkownika, któremu chcemy przypisać pilot.
- 2. Wpisać numer seryjny pilota i zatwierdzić klawiszem ENTER. Tło pola, w którym wyświetlany jest numer seryjny, zmieni kolor na różowy.
- 3. Kliknąć wskaźnikiem myszki na przycisk ZAPIS. Dane zostaną zapisane do ekspandera/ekspanderów. Tło pola, w którym wyświetlany jest numer seryjny, zmieni kolor na biały.

| <b>B</b> Piloty INT-RX                                              |        |                          |                |     |     |       | $ \Box$ $\times$ |                          |
|---------------------------------------------------------------------|--------|--------------------------|----------------|-----|-----|-------|------------------|--------------------------|
| Moduły pilotów radiowych:                                           |        |                          |                |     |     |       |                  |                          |
| 2:00: INT-RX (20h) INT-RX v1.00 2007.12.10                          |        |                          |                |     |     |       |                  | $\overline{\phantom{a}}$ |
|                                                                     |        | Przyciski pilota/wejścia |                |     |     |       |                  |                          |
| Użytkownik                                                          | S/N    | $\mathbf{1}$             | 2              | 3   | 4   | $1-2$ | $1-3$            |                          |
| A1: Jan Kowalski                                                    | 5672   | 45                       | 46             | 47  | 48  | 49    | 50               |                          |
| A2: A. Kochanowski                                                  | 57832  | 34                       | 67             | 68  | 69  | 70    | 71               |                          |
| A3: C. Kaliska                                                      | 9431   | 123                      | 124            | 125 | 126 |       |                  |                          |
| A4: W. Stegner                                                      | 7523   | 78                       | 89             | 98  | 99  | 100   |                  |                          |
| A7: A. Tym                                                          | 57990  | 78                       | 9              | 17  | 25  | 33    | 41               |                          |
| U1: Michał Nowak                                                    | 2466   | 1                        | $\overline{c}$ | 3   | 4   |       |                  |                          |
| U2: K. Ostrowski                                                    | 43246  | 10                       | 11             | 12  | 13  | 14    | 15               |                          |
| U3: M. Pawlak                                                       | 4567   | 10                       | 11             | 12  | 13  | 14    | 15               |                          |
| U4: M. Kozłowski                                                    | 24657  | 43                       | 44             |     |     |       |                  |                          |
| U5: J. Gaweł                                                        | 7899   | 56                       | 57             | 58  | 59  |       |                  |                          |
| U6: L. Stojanowski                                                  | 254268 | 56                       | 57             | 58  | 59  |       |                  |                          |
| U7: K. Wejhert                                                      | 45889  | 56                       | 57             | 58  | 59  |       |                  |                          |
| U8: A. Stawnik                                                      | 63867  | 47                       | 48             |     |     |       |                  |                          |
| U9: A. Jaworska                                                     | 97435  | 44                       | 45             | 46  | 47  |       |                  |                          |
| U10: B. Kakol                                                       | 7098   | 52                       | 53             |     |     |       |                  |                          |
| U11: K. Sliwinska                                                   | 3567   | 53                       | 54             | 55  |     |       |                  |                          |
| U12: J. Wera                                                        |        |                          |                |     |     |       |                  |                          |
| U13: I. Halagida                                                    | 48787  | 67                       | 68             | 69  | 70  |       |                  |                          |
| U14: K. Kowalski                                                    | 234557 | 81                       | 82             |     |     |       |                  |                          |
| U15: J. Wrobel                                                      | 5674   | 81                       | 82             |     |     |       |                  |                          |
| U16: L. Jonczynska                                                  | 23498  | 83                       | 84             | 85  | 86  |       |                  |                          |
| U17: A. Janicki                                                     |        |                          |                |     |     |       |                  |                          |
| U18: D. Jebram                                                      | 9875   | 67                       | 68             |     |     |       |                  |                          |
| U19: A. Przyklek                                                    | 2341   | 10                       | 11             |     |     |       |                  |                          |
| U20: R. Majcherczyk                                                 |        |                          |                |     |     |       |                  |                          |
| <mark>틧,</mark> Zapis<br><del>뭓</del> Odczyt<br>X Usuń<br>U<br>Nowy |        |                          |                |     |     |       |                  |                          |

Rys. 2. Widok okna PILOTY INT-RX programu DLOADX.

### **4.2.2 Odczytanie numeru seryjnego w czasie transmisji**

- 1. Kliknąć wskaźnikiem myszki na pole w kolumnie S/N obok nazwy użytkownika, któremu chcemy przypisać pilot.
- 2. Kliknąć wskaźnikiem myszki na przycisk NOWY. Otworzy się okno NOWY.
- 3. Zgodnie z poleceniem, które pojawi się w oknie, nacisnąć przycisk pilota, a po wyświetleniu w oknie numeru seryjnego pilota, nacisnąć przycisk OK. Okno NOWY zostanie zamknięte. W kolumnie S/N obok nazwy użytkownika wyświetlony będzie numer seryjny pilota. Tło pola, w którym wyświetlany jest numer seryjny, zmieni kolor na różowy.
- 4. Kliknąć wskaźnikiem myszki na przycisk ZAPIS. Dane zostaną zapisane do ekspandera/ekspanderów. Tło pola, w którym wyświetlany jest numer seryjny, zmieni kolor na biały.

### **4.3 Usunięcie pilota przy pomocy manipulatora LCD**

1. Uruchomić funkcję Usuń PILOTA RX ([hasło instalatora]  $\blacktriangleright$   $\rightarrow$  ADMINISTRATORZY  $\rightarrow$  NOWY ADMINISTRATOR/EDYCJA ADMINISTRATORA → USUŃ PILOTA RX lub [hasło] | \* | → UŻYTKOWNICY  $\rightarrow$ Nowy użytkownik/Edycja użytkownika  $\rightarrow$ Usuń pilota RX).

2. Po wyświetleniu numeru pilota, nacisnąć klawisz  $\boxed{1}$ .

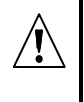

**Pilot zostanie usunięty z systemu dopiero po zakończeniu funkcji edycji administratora lub użytkownika, czyli wyjściu z tej funkcji klawiszem i zapisaniu wprowadzonych zmian naciśnięciem klawisza .** 

# **4.4 Usunięcie pilota przy pomocy programu DLOADX**

- 1. Otworzyć okno PILOTY INT-RX (patrz rys. 2).
- 2. Kliknąć wskaźnikiem myszki na przycisk ODCZYT. Program odczyta dane z ekspandera i wyświetli je.
- 3. Kliknąć wskaźnikiem myszki na pole w kolumnie S/N obok nazwy użytkownika, któremu chcemy usunąć pilot.
- 4. Kliknąć wskaźnikiem myszki na przycisk USUŃ.
- 5. W oknie, które się pojawi, potwierdzić chęć usunięcia pilota klikając wskaźnikiem myszki na przycisk TAK. Numer seryjny pilota zostanie skasowany. Tło pola, w którym wyświetlany jest numer seryjny, zmieni kolor na różowy.
- 6. Kliknąć wskaźnikiem myszki na przycisk ZAPIS. Dane zostaną zapisane do ekspandera/ekspanderów. Tło pola, w którym wyświetlany jest numer seryjny, zmieni kolor na biały.

# **5. Sterowanie wejściami**

Przy pomocy pilota można sterować maksymalnie 6 wejściami w systemie alarmowym. Wejścia te nie muszą istnieć fizycznie. Zarówno dla wejść istniejących fizycznie, jak i dla wejść wirtualnych, które mają być sterowane przy pomocy pilota, konieczne jest zaprogramowanie typu linii różnego od BRAK CZUJKI lub WEDŁUG WYJŚCIA. Dla wejść tych zaprogramować można dowolny typ reakcji. Naciśnięcie przycisku (lub równocześnie dwóch przycisków: 1 i 2 albo 1 i 3) w pilocie spowoduje naruszenie wejścia (wejście będzie naruszone tak długo, jak długo naciśnięty będzie przycisk w pilocie) i odpowiednią reakcję centrali alarmowej.

Przycisk/kombinacja przycisków może sterować jednym wejściem w systemie. Każdemu użytkownikowi indywidualnie przypisuje się wejścia do przycisków/kombinacji przycisków. Można to zrobić przy pomocy manipulatora LCD lub programu DLOADX.

Naciśnięcie dowolnego przycisku/kombinacji przycisków w pilocie generuje zdarzenie<br>informujące o użyciu pilota. W przypadku współpracy z centralą INTEGRA informujące o użyciu pilota. W przypadku współpracy z centralą INTEGRA z oprogramowaniem 1.06 lub nowszym generowanie zdarzeń można włączyć/wyłączyć. Pozwala to zmniejszyć liczbę zdarzeń w systemie.

*Uwaga: Zdefiniowane dla użytkownika zależności między przyciskami pilota a wejściami systemu alarmowego nie są kasowane po usunięciu pilota (jedynym wyjątkiem jest funkcja USUŃ PILOTY RX dostępna w menu serwisowym manipulatora LCD). Po dodaniu użytkownikowi nowego pilota, przyciski będą sterować dokładnie tymi samymi wejściami, co przyciski usuniętego pilota.*

# **5.1 Przypisanie wejścia do przycisku przy pomocy manipulatora LCD**

W manipulatorze LCD przypisanie wejść do przycisku/kombinacji przycisków umożliwiają funkcje dostępne w trakcie dodawania/edycji administratora ([hasło instalatora]  $\bigstar$  $\rightarrow$  ADMINISTRATORZY  $\rightarrow$  NOWY ADMINISTRATOR/EDYCJA ADMINISTRATORA  $\rightarrow$  Przycisk 1/ PRZYCISK 2/PRZYCISK 3/PRZYCISK 4/PRZYCISK 1 i 2/PRZYCISK 1 i 3) lub użytkownika ([hasło]  $\vert \clubsuit \vert$ **→UŻYTKOWNICY → NOWY UŻYTKOWNIK/EDYCJA UŻYTKOWNIKA → PRZYCISK 1/PRZYCISK 2/** PRZYCISK 3/PRZYCISK 4/PRZYCISK 1 I 2/PRZYCISK 1 I 3).

1. Uruchomić wybraną funkcję.

- 2. Przy pomocy klawiszy  $\blacktriangle$  i  $\nabla$  wybrać wejście z listy lub wpisać numer wejścia z klawiatury.
- 3. Nacisnąć klawisz  $\vert \sharp \vert$ .

**Wejście zostanie przypisane do przycisku dopiero po zakończeniu funkcji dodawania/edycji administratora lub użytkownika, czyli wyjściu z tej funkcji klawiszem**  $\overline{\textbf{F}}$  **i zapisaniu wprowadzonych zmian naciśnieciem klawisza <b>1.** 

# **5.2 Przypisanie wejścia do przycisku przy pomocy programu DLOADX**

W programie DLOADX przypisanie wejść do przycisku/kombinacji przycisków umożliwia okno PILOTY INT-RX (patrz rys. 2).

- 1. Kliknąć wskaźnikiem myszki na przycisk ODCZYT. Program odczyta dane z ekspandera i wyświetli je.
- 2. Kliknąć wskaźnikiem myszki przy wybranym użytkowniku w kolumnie odpowiadającej przyciskowi (kombinacji przycisków), do którego chcemy przypisać wejście.
- 3. Przy pomocy klawiatury wpisać numer wejścia, którym przycisk ma sterować, i zatwierdzić klawiszem ENTER. Tło pola, w którym wyświetlany jest numer wejścia, zmieni kolor na różowy.
- 4. Kliknąć wskaźnikiem myszki na przycisk ZAPIS. Dane zostaną zapisane do ekspandera/ekspanderów. Tło pola, w którym wyświetlany jest numer wejścia, zmieni kolor na biały.

### **5.3 Konfiguracja reguł generowania zdarzeń przy pomocy manipulatora LCD [INTEGRA 1.06 lub nowsza]**

Włączenie/wyłączenie generowania zdarzeń dla poszczególnych przycisków pilota umożliwia funkcja ZDARZENIA RX dostępna w trakcie dodawania/edycji administratora ([hasło  $\left| \cdot \right|$   $\rightarrow$  ADMINISTRATORZY  $\rightarrow$  NOWY ADMINISTRATOR/EDYCJA ADMINISTRATORA  $\rightarrow$ ZDARZENIA RX) lub użytkownika ([hasło]  $\blacktriangleright$  → UżYTKOWNICY → NOWY UŻYTKOWNIK/EDYCJA UŻYTKOWNIKA -> ZDARZENIA RX). Naciśnięcie dowolnego klawisza z cyfrą pozwala włączyć/wyłączyć generowanie zdarzeń. Generowanie zdarzenia dla danego przycisku jest włączone, jeżeli w górnej linii wyświetlony jest symbol  $\blacksquare$ .

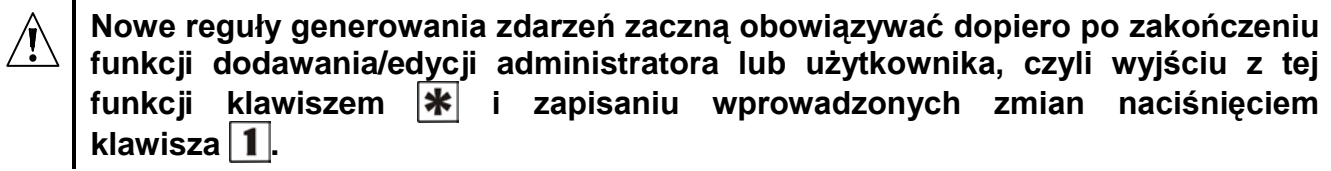

# **5.4 Konfiguracja reguł generowania zdarzeń przy pomocy programu DLOADX [INTEGRA 1.06 lub nowsza]**

Włączenie/wyłączenie generowania zdarzeń dla poszczególnych przycisków pilota umożliwia okno PILOTY INT-RX po odczytaniu danych dotyczących pilotów (patrz: rozdział DODANIE PILOTA PRZY POMOCY PROGRAMU DLOADX).

- 1. Kliknąć wskaźnikiem myszki przy wybranym użytkowniku w kolumnie odpowiadającej przyciskowi (kombinacji przycisków), dla którego chcemy włączyć/wyłączyć generowanie zdarzeń.
- 2. Przy pomocy klawisza SPACJA włączyć/wyłączyć generowanie zdarzeń. Generowanie zdarzeń dla danego przycisku jest wyłączone, jeżeli obok numeru wejścia, którym przycisk steruje, wyświetlony jest symbol x (brak symbolu informuje, że generowanie zdarzeń jest włączone). Jakakolwiek modyfikacja ustawień powoduje, że część pola obok numeru wejścia zmieni kolor na różowy.
- 3. Kliknąć wskaźnikiem myszki na przycisk ZAPIS. Dane zostaną zapisane do ekspandera/ekspanderów. Część pola obok numeru wejścia zmieni kolor na biały.

# **6. Dane techniczne**

# **6.1 Ekspander INT-RX**

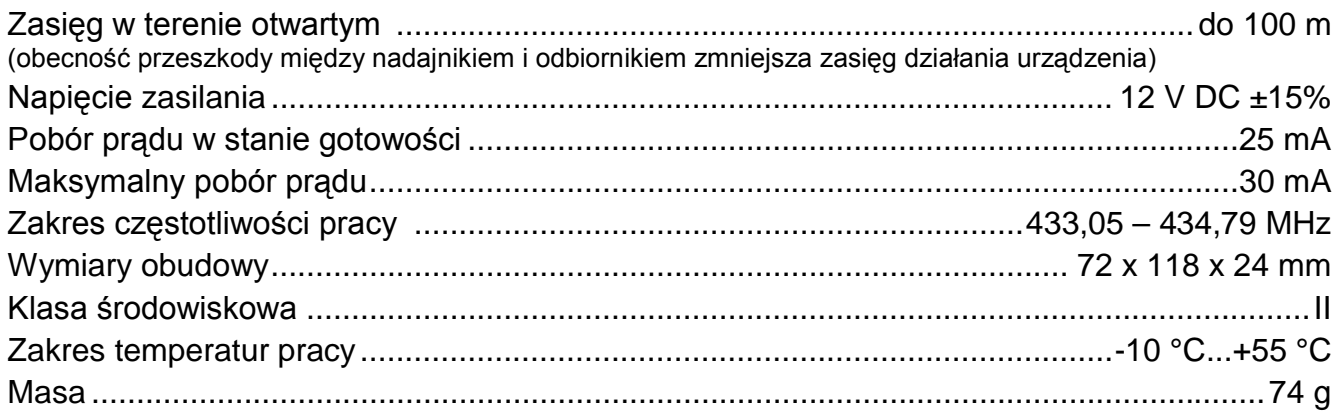

### **6.2 Pilot T-4**

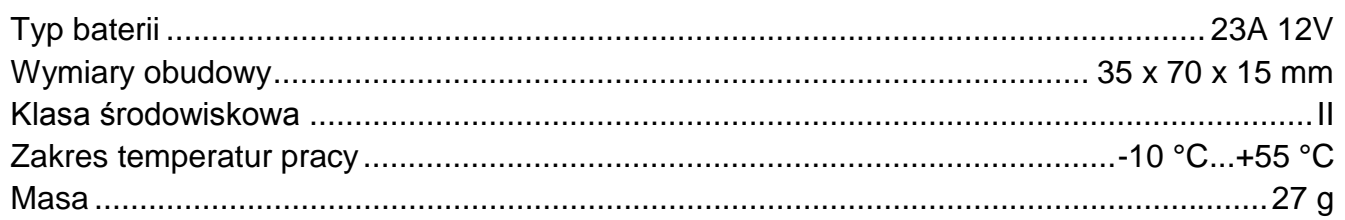

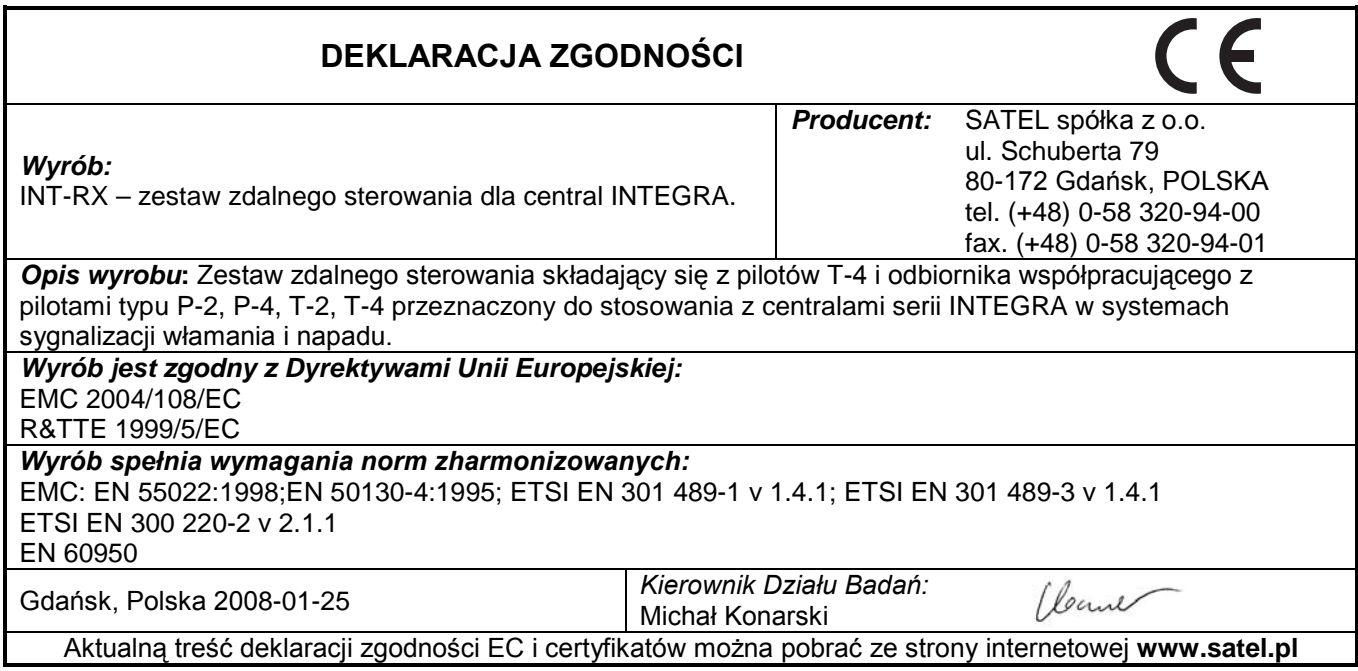

SATEL sp. z o.o. ul. Schuberta 79 80-172 Gdańsk POLSKA tel. 0-58 320 94 00; serwis 0-58 320 94 30 dz. techn. 0-58 320 94 20; 0 604 166 075 info@satel.pl www.satel.pl